## **ONLINE BUSINESS LICENSE RENEWAL INSTRUCTIONS**

Good Afternoon, Guest -1. Click the drop-down arrow next to *Guest* and click *Log in* Log In Register 2. On your dashboard, locate your license and click on the license number **My Licenses** 

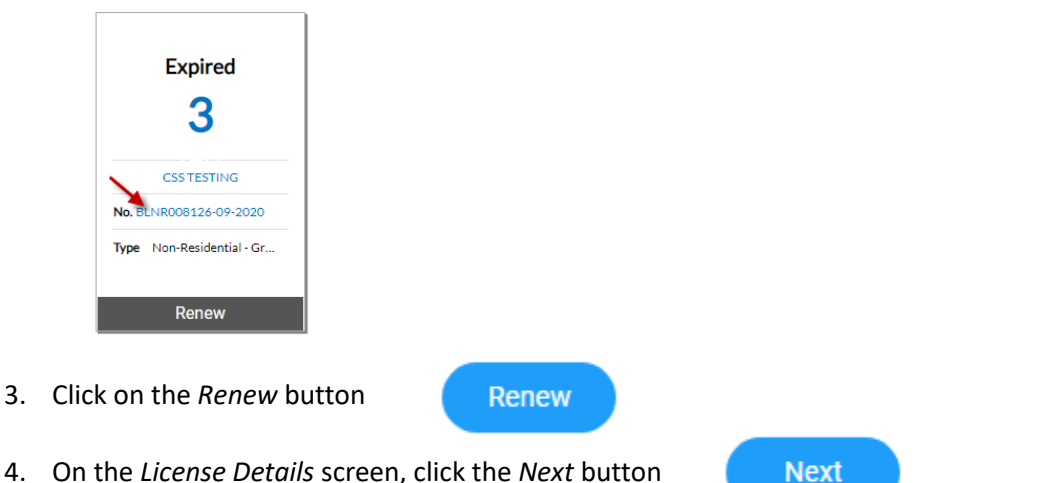

5. On the More Info tab, enter the information required to generate your Business License fee. If your business license fee is a flat fee, you will not see this screen/tab. Click the *Next* button

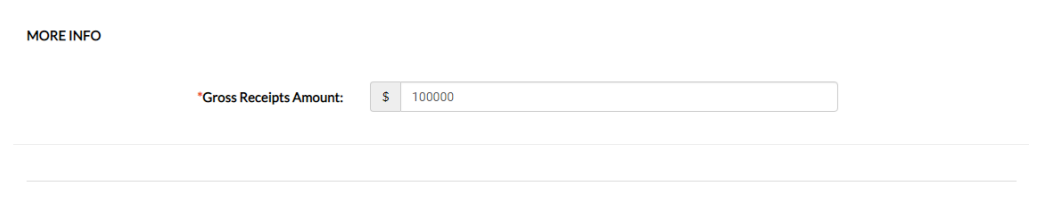

Next

6. On the *Attachments* screen, upload required documents and click the Next button

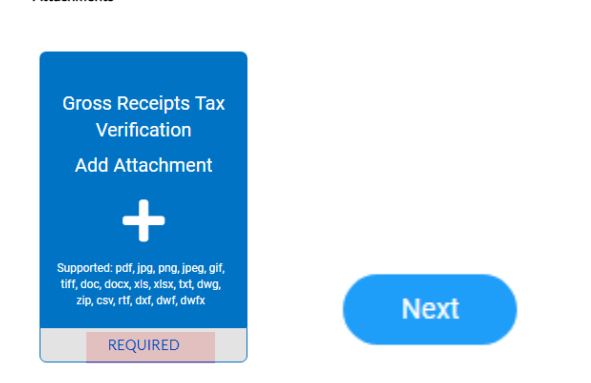

7. On the Review and Summary screen, click the *Submit* button

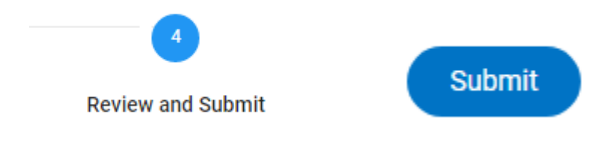

**Attachments** 

## **ONLINE BUSINESS LICENSE RENEWAL INSTRUCTIONS**

8. The renewal process had been completed. You will receive a message that *Your license application was submitted successfully*. Click the *Add to Cart* button

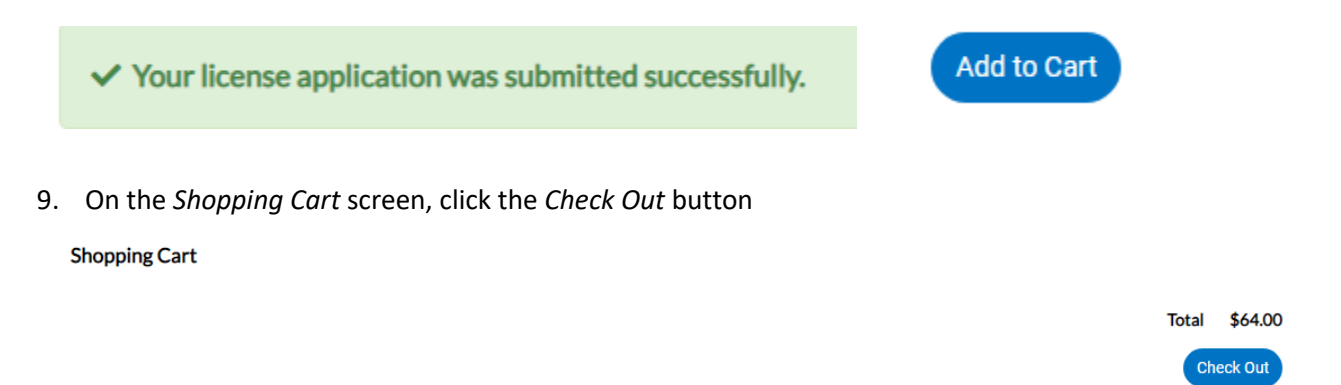

10. Enter your credit card information. Click the *Pay Now* button when complete to submit payment

**Payment Details** 

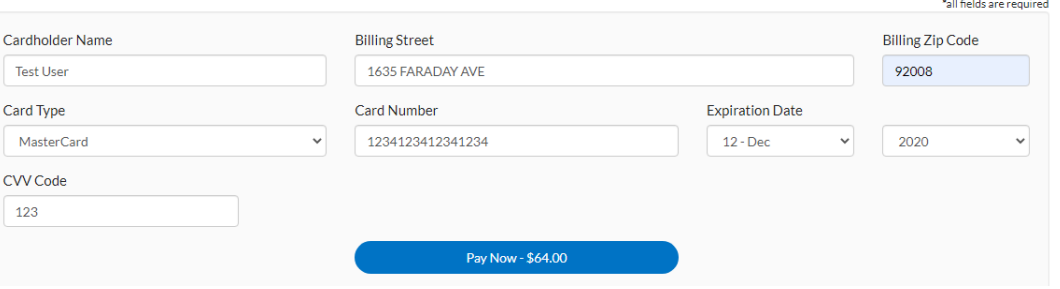

- 11. After your payment has been submitted successfully, click the *Continue to site* button
	- Carlsbad, CA Order Number: 14

 $2|$ 

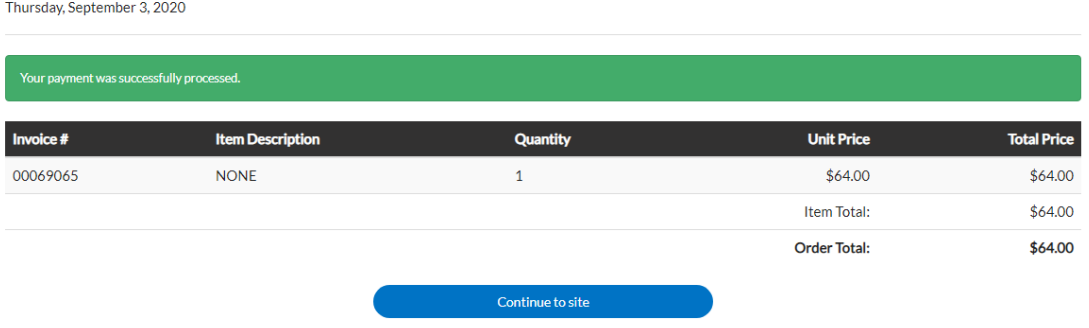

12. Your business license has been renewed successfully. Click the drop-down arrow next to your name and click *Log Out*

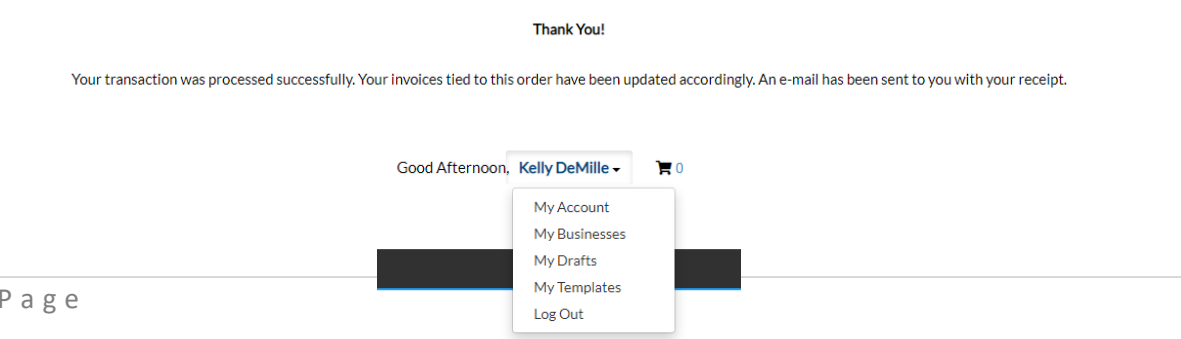